## How to add VOLUNTEER TRAINING HOURS to Optima:

- 1. Log in to Optima
- 2. Click on "Training Logs"
- 3. Click on "Add"

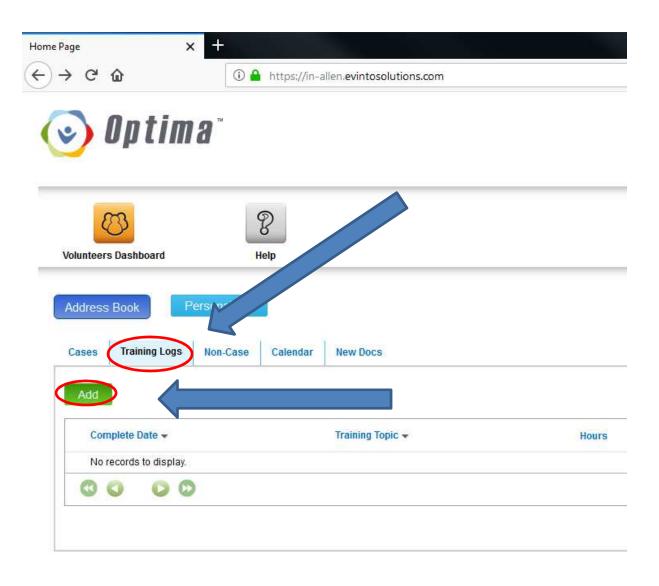

## 4. Fill out form

- a. The "Schedule Date" and "Complete Date" are the date of the training, and will likely be the same unless the training was multi-day
- b. "Training Topic" select the best description
- c. "Training Format" select the best description
- d. "Trainer" –leave this blank if the trainer is not on the list and add their name to "Notes"
- e. "Hours" be sure to add training hours in the correct format: 15 minutes = .25, 30 minutes = .5, 45 minutes = .75, 60 minutes = 1.0. Don't enter an amount less than .25
- f. "Mileage" is for your tax records only it is fine to leave this blank
- g. "Notes" please add the training topic/title

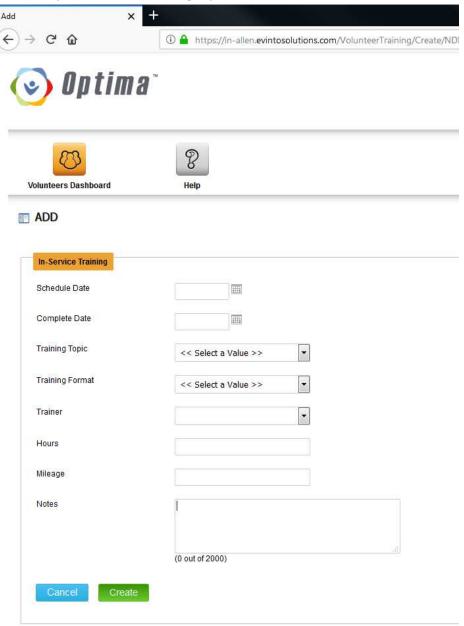